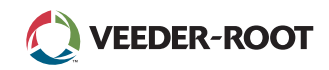

# TLS A

*Quick Start Guide*

# Primjer početnog zaslona TLS4-1 spremnik praćen, 1 upozorenje

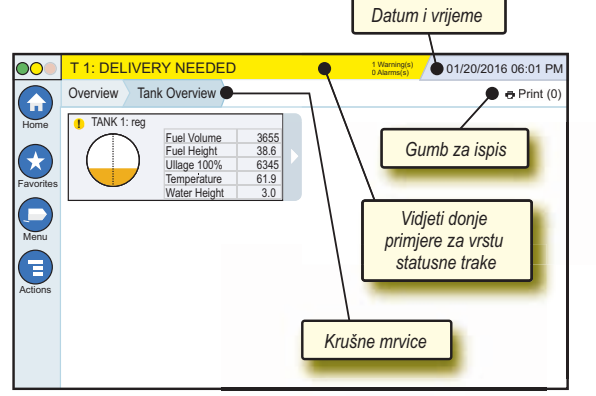

# 12/20/2012 06:01 PM **Sistemski datum i vrijeme**

Overview Tank Overview **Krušne mrvice** - Putanja izbornika do trenutnog zaslona - dodirnite prethodnu karticu kako biste se vratili na dijalog Odabir izbornika.

Print (0) **Gumb za ispis** - Dodirnite za ispis izvješća trenutnog zaslona ako imate pisač konfiguriran za vaš sustav. Ako imate više od jednog konfiguriranog pisača, od vas će se tražiti da odaberete pisač. NAPOMENA: Broj u zagradama pokazuje broj poslova ispisa poslanih na pisač koji čekaju da budu ispisani.

# TLS4 Statusne lampice prednje ploče

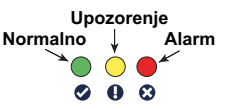

# Primjer obavijesti statusne trake

 $| \circ |$ **SYSTEM STATUS 6** Warning(s)

**0 Alarms(s)** Napajanje na konzolu

i nema upozorenja niti alarma iz sustava.

**PM 8: SETUP DATA WARNING 1 Warning(s)** Nešto treba pregledati i/ili procijeniti. U ovom stanju vas dodir na traku statusa/upozorenja odvodi na Izvješća > Alarmi > Aktivni zaslon, kako biste mogli vidjeti uzrok upozorenja. Dok ste na tom zaslonu, ponovni dodir na traku statusa/ upozorenja potvrđuje upozorenje i isključuje zujalicu.

## **L 10: FUEL ALARM 0 Warning(s)**

**1 Alarms(s)** Na nešto treba hitno reagirati.

U ovom stanju vas dodir na traku statusa/upozorenja odvodi na Izvješća > Alarmi > Aktivni zaslon, kako biste mogli vidjeti uzrok alarma. Dok ste na ovom zaslonu, ponovni dodir na traku statusa/upozorenja potvrđuje alarm i isključuje zujalicu.

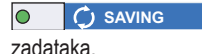

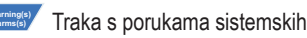

# Sistemske ikone

 $\mathbf{r}$ 

**Ikone početnog zaslona** - Dodirnite kako biste otišli na  $\left( \frac{1}{2} \right)$ početni zaslon. Zadani je zaslon Pregled spremnika (prikazan lijevo).

- **Ikona omiljenih zaslona** Dodirnite kako biste podesili/ pristupali svojim omiljenim zaslonima i odredili koji će zaslon biti početni (zadani):
- Dodirnite kako biste dodali trenutni zaslon na svoj popis Omiljenih. Možete imati više od jednog zaslona u Omiljenim.
- Ako želite izbrisati zaslon iz svog popisa Omiljenih, dodirnite uz taj zaslon.

 $\mathbf{f}$ Dodirnite kako biste trenutni zaslon postavili kao početni.

- **Ikona izbornika** Dodirnite kako biste pristupili Izborniku za postavljanje sustava, Izvješćima, Dijagnostici i drugim zaslonima (Pristup kojeg dodijeli administrator).
- **Ikona akcija** Dodirnite za pristup Pomoći. Dodirnite ikonu E Pomoć  $\bullet$  kako biste otvorili integriranu pomoć. Također, ako je značajka Preokreti podešena, dodirom na ikonu Akcija prikazat će se ikona Zatvori preokret **v** koju se može dodirnuti za zatvaranje preokreta.

Nevezano za gornje odabire, prilikom unosa podataka na bilo kojem zaslonu, na ikoni Akcije se može pojaviti Crveni krug koji pokazuje da se na tom zaslonu mogu obaviti dodatni zadaci.

**Ikone ovisne o zaslonu** - Broj u krugu ispod ikone Akcija pokazuje broj uređaja koje gledate ili podešavate. Dodirivanje zaokruženog broja prikazuje sve slične uređaje u nizu duž dna zaslona (drugi spremnici, priključci, sonde, itd.) koje ste podesili. Ponovni dodir zaokruženog broja skriva niz ikona uređaja. Istaknuta ikona ukazuje na uređaj kojeg gledate ili podešavate. Neki od uređaja koje možete vidjeti prikazani su dolje:

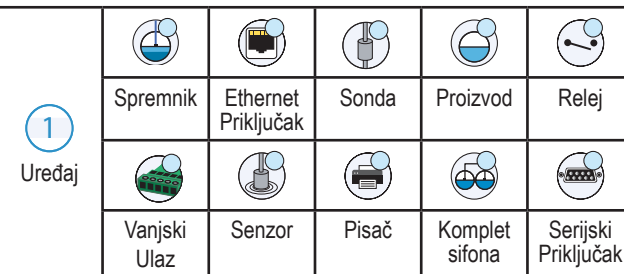

**Naziv polja\*** Zvjezdica (\*) uz polje označava kako ste promijenili unos za to polje prije nego ste prihvatili ili spremili promjenu u prozoru dijaloga.

- **V** Dodirnite kako biste prihvatili/spremili promjene koje ste načinili u prozoru dijaloga.
- $\vert x \vert$  Dodirnite za izlaz ili za poništavanje bez spremanja promjena unesenih i prozor dijaloga.

# Sigurnosna prijava

Login [Ako je konzola Sigurnosna značajka omogućena] - Dodirnite gumb Prijava kako biste otvorili zaslon za prijavu i prijavili se kao korisnik.

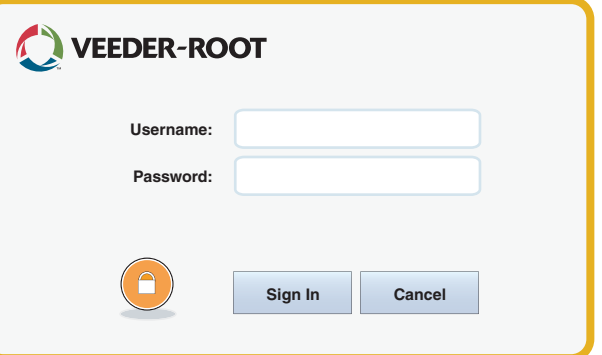

Kad se prikaže donji zaslon, prijavite se u sustav koristeći svoje korisničko ime i zaporku. NAPOMENA: Ako se ne prijavite, bit će vam dopušteno samo vidjeti zaslone sa statusom sustava i ispisivati izvješća krajnjeg korisnika

**Logout** Dodirnite gumb Odjava kako biste se odjavili iz konzole. NAPOMENA: Ako je konzola neaktivna 15 minuta, odjavit će vas automatski. Morat ćete se ponovno prijaviti kako biste pristupili svom korisničkom računu.

# Korištenje integrirane Pomoći

**Napomena: Integrirana Pomoć se odnosi na više vrsta konzola neće sve značajke pomoći vrijediti za sve konzole.**

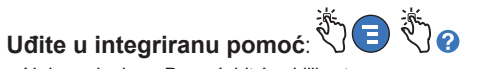

- Nakon ulaska u Pomoć, bit će vidljiva tema povezana sa trenutno prikazanim zaslonom. Neprekidno dodirujte strelice prema dolje/prema gore na bočnoj kliznoj traci kako biste se kretali po temi. Možete također povlačiti i kretati se po temi. Dodirnite 'X' u gornjem desnom kutu zaglavlja zaslona Pomoći kako biste se vratili na zaslon TLS4 kojeg ste gledali.
- Kako biste prikazali ili sakrili karticu Sadržaj Pomoći (TOC) na lijevoj strani zaslona - Dvaput brzo dodirnite tekst (Prikaži TOC ili Sakrij TOC) prstom.
- Kako biste raširili ( $\Box$ ) ili zatvorili ( $\Diamond$ ) knjigu dodirnite jednom prstom ikonu knjige.
- Kako biste otišli na temu ( $\Box$ ) unutar knjige Brzo prstom dodirnite temu knjige dvaput.
- Dodirnite bočnu kliznu traku TOC, pa ili pomjerite prst prema gore (kako biste se kretali prema dolje) ili prema dolje (za kretanje prema gore).
- Neprestano dodirujte gornju strelicu bočne klizne trake TOC kako biste se kretali prema gore, odnosno donju strelicu za kretanje prema dolje.

# TLS4

*Quick Start Guide*

## TLS4 komunikacijski priključci - Menu>Setup>Communication

Donji dijagram prikazuje opcije komunikacijskog priključka. Konfiguracija komunikacijskog priključka vaše konzole ovisit će o naručenim značajkama.

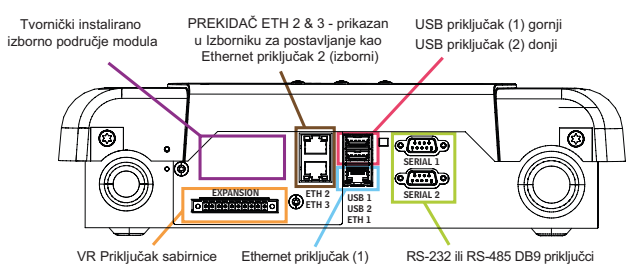

#### Postavke ograničenja za alarm - Menu>Setup>Tank>Limits

Donji dijagram prikazuje relativni položaj postavki alarma za spremnik (ograničenje).

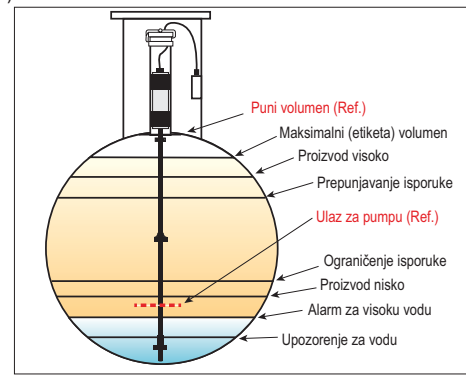

## Konfigurirajte Ethernet priključak - Menu>Setup>Communication>Ethernet Port

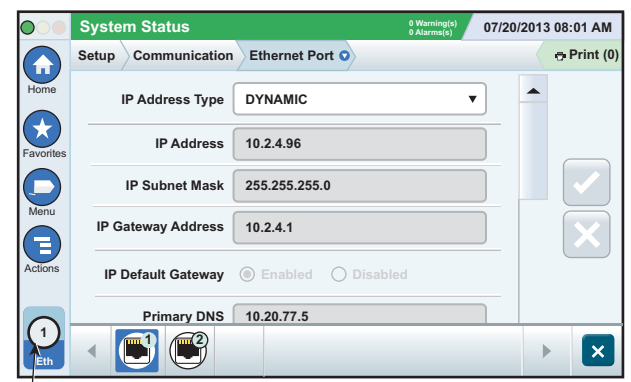

#### **Odabrani priključak**

Dodirnite Actions>Help s ovog zaslona za pomoću u postavljanju.

## Sigurnosna kopija podataka - Menu>Software Maintenance>DB Backup

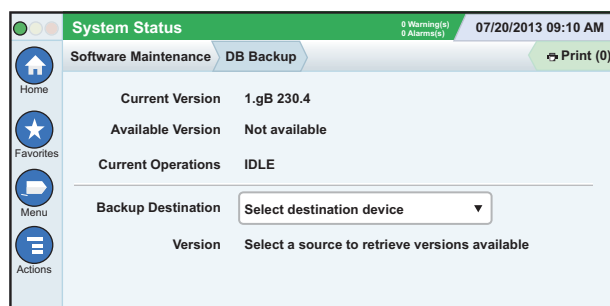

Umetnite memorijski stik (od najmanje 4 GB) u USB priključak i dodirnite strelicu prema dolje u polju Odredište sigurnosne kopije kako biste odabrali umetnuti stik, te slijedite upute na zaslonu kako biste načinili sigurnosnu kopiju TLS4 podataka.

Izradu sigurnosne kopije baze podataka trebali biste obavljati tjedno.

### Verzija softvera TLS4 - Menu>Overview>About

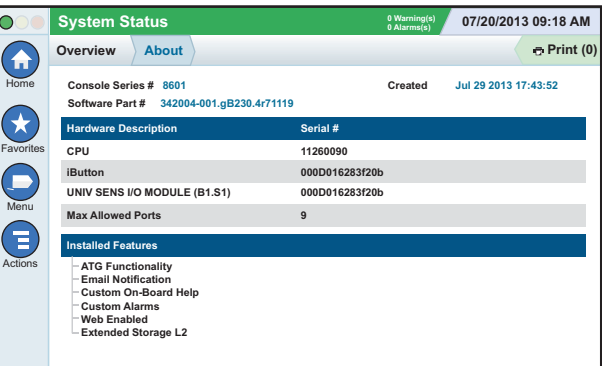

Dodirnite **Actions>Help** s ovog zaslona kako biste pristupili informacijama o sadržaju.

#### Software Download - Menu>Software Maintenance>Download

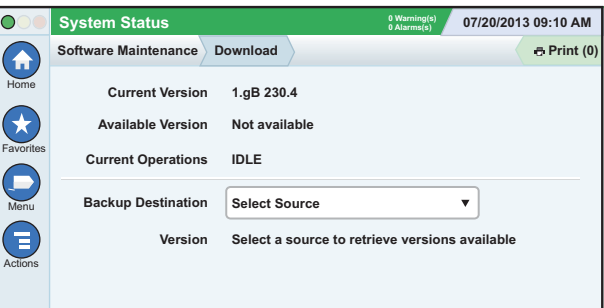

Unesite valjani V-R šifrirani memorijski stik u USB priključak i dodirnite strelice u polju Odredište sigurnosne kopije kako biste odabrali memorijski stik, te slijedite upute na zaslonu kako biste počeli preuzimanje.

## Čarobnjak za tijek rada

Čarobnjak za tijek rada je aplikacija unutar TLS4 koja vodi korisnika kroz preporučene zaslone za podešavanje Veeder-Root tijekom početnog puštanja konzole u rad.

Sa dodirnog zaslona konzole se Čarobnjaku za tijek rada može pristupiti dodirom na Menu>Setup>Workflow Wizard>Setup Workflow.

## Putanje do Često korištenih zaslona

**Definicije alarma - Actions>Help>Show TOC>Home> Troubleshooting>Alarms and Warnings**

**Pregled oznaka prilagođenih alarma - Menu>Setup>Custom Alarms>View**

**Konfiguriraj pisač A - Menu>Setup>Printers**

**Ručna isporuka - Menu>Reports>Delivery>Manual Delivery Unos novog primatelja e-pošte - Menu>Setup>Automatic Events>Address Book**

**Postavi datum i vrijeme - Menu>Setup>Date and Time**

**Isporuka s tiketima - Menu>Reports>Delivery>Ticketed Delivery**

**Značajke nadogradnje - Menu>Software Maintenance> Upgrade Značajke**

**Korištenje tipkovnice na zaslonu - Actions>Help>Show TOC>Home>How To Use On-Screen Keyboard**

**Pogledaj povijest isporuke - Menu>Reports>Delivery>Last Delivery**

**Pogledaj izvješća - Menu>Reports Pogledaj Pomoć - Actions>Help**

## Tema od interesa unutar integrirane pomoći - Actions>Help

- **Razumijevanje ATG** Ovaj dio pomoći objašnjava osnove automatskih mjerača spremnika (ATG) kako ih implementira Veeder-Root.
- **Konfiguracija i održavanje** Ova knjiga pomoći objašnjava Komunikacijske priključke, slijed inicijalnog postavljanja konzole i Preporuke za periodično održavanje.
- **Dobrodošli (Uvod u Pomoć), Ikone zaslona, Tipkovnice na Zaslonu, kao i navigacija po dodirnom zaslonu** su ključne teme pomoći koje možete pogledati u Sadržaju integrirane Pomoći.
- **Referentne tablice** Ovaj odjeljak pomoći sadrži teme koje pokrivaju niz korisnih informacija o zamjenjivim osiguračima, skraćenicama tvrtke V-R, Identifikatorima uređaja sustava, informacija o izračunu nagiba spremnika, DIM podacima, itd.

## Serijski i formularski brojevi konzole

Zapišite serijske i formularske brojeve s naljepnice na gornjoj strani kućišta konzole za kasniju referencu.

Broi obrasca:

Serijski broj: